## **國立雲林科技大學**

**Office 2019 For Mac 下載、安裝及啓用說明**

注意:

- 1. 安裝 Office 2019 前, 請先移除舊版 Office。
- 2. Office 2019 僅授權校園使用。
- 壹、Office 2019 For Mac 下載及解壓縮:
	- 一、 請至校園軟體網頁,點選要下載的軟體,再以個人雲端 Office 365 帳號進行身份驗證,下載 Office2019forMac.7z 檔。

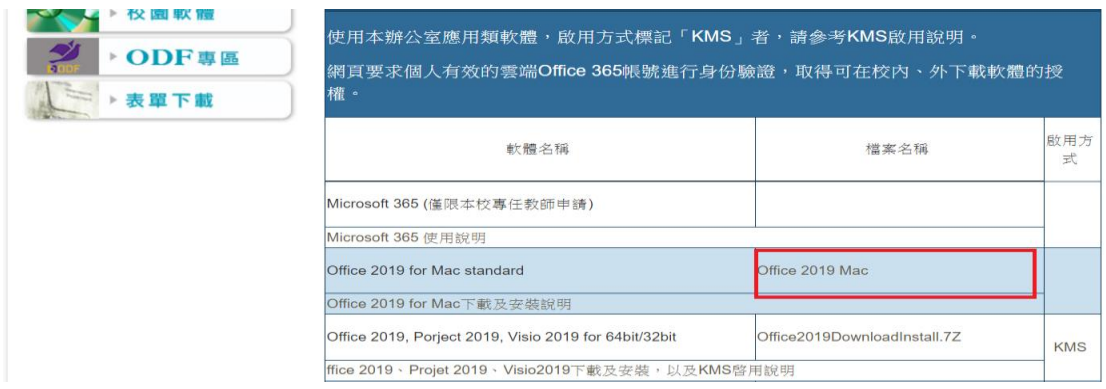

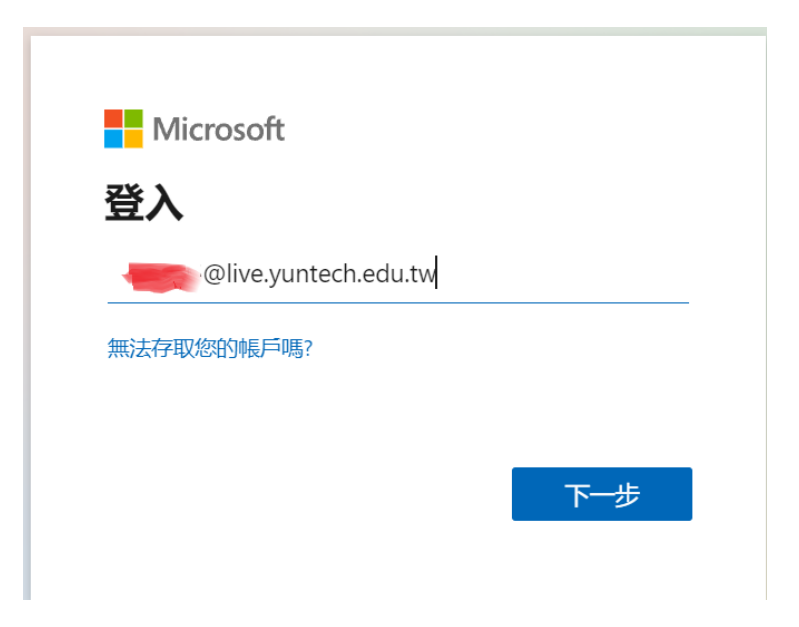

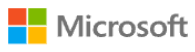

← 8113995@live.yuntech.edu.tw

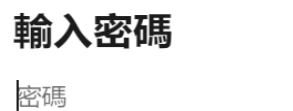

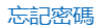

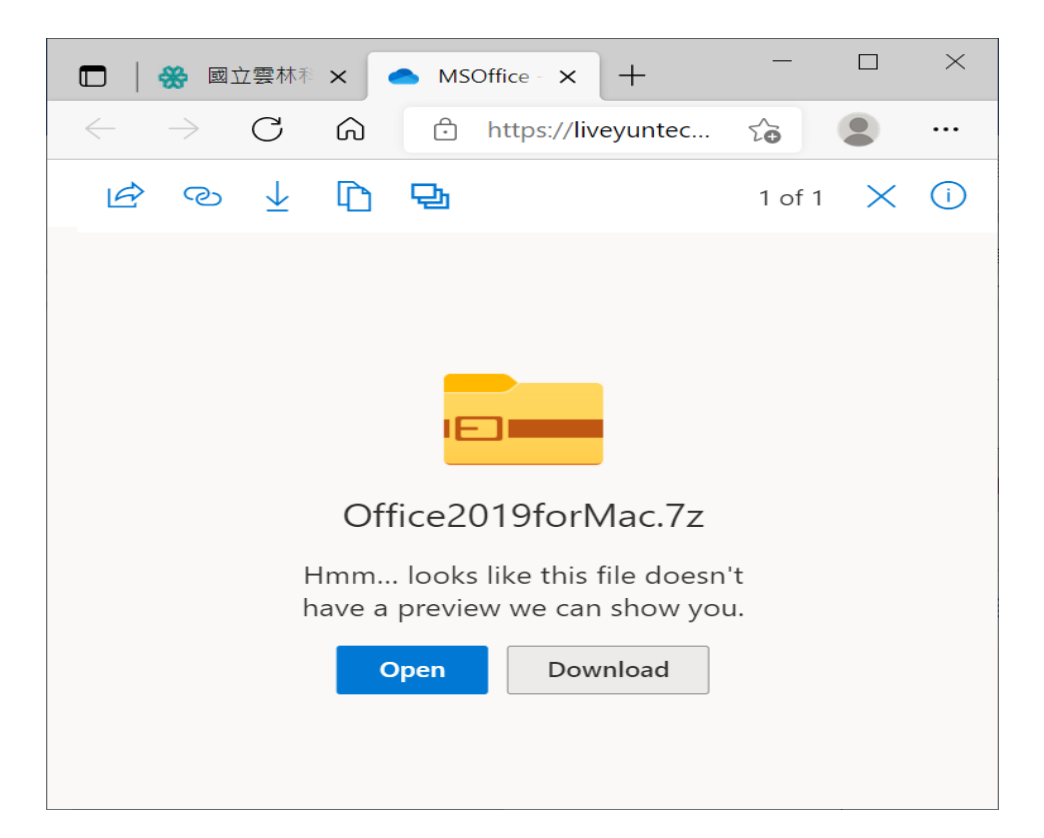

登入

二、解壓縮 Office2019forMac.7z 檔,會有 "Microsoft Office 16.24.19041401 Installer.pkg" 及 "Microsoft\_Office\_2019\_VL\_Serializer.pkg"等檔案。

#### 貳、安裝

一、執行"Microsoft\_Office\_16.24.19041401\_Installer.pkg"安裝檔

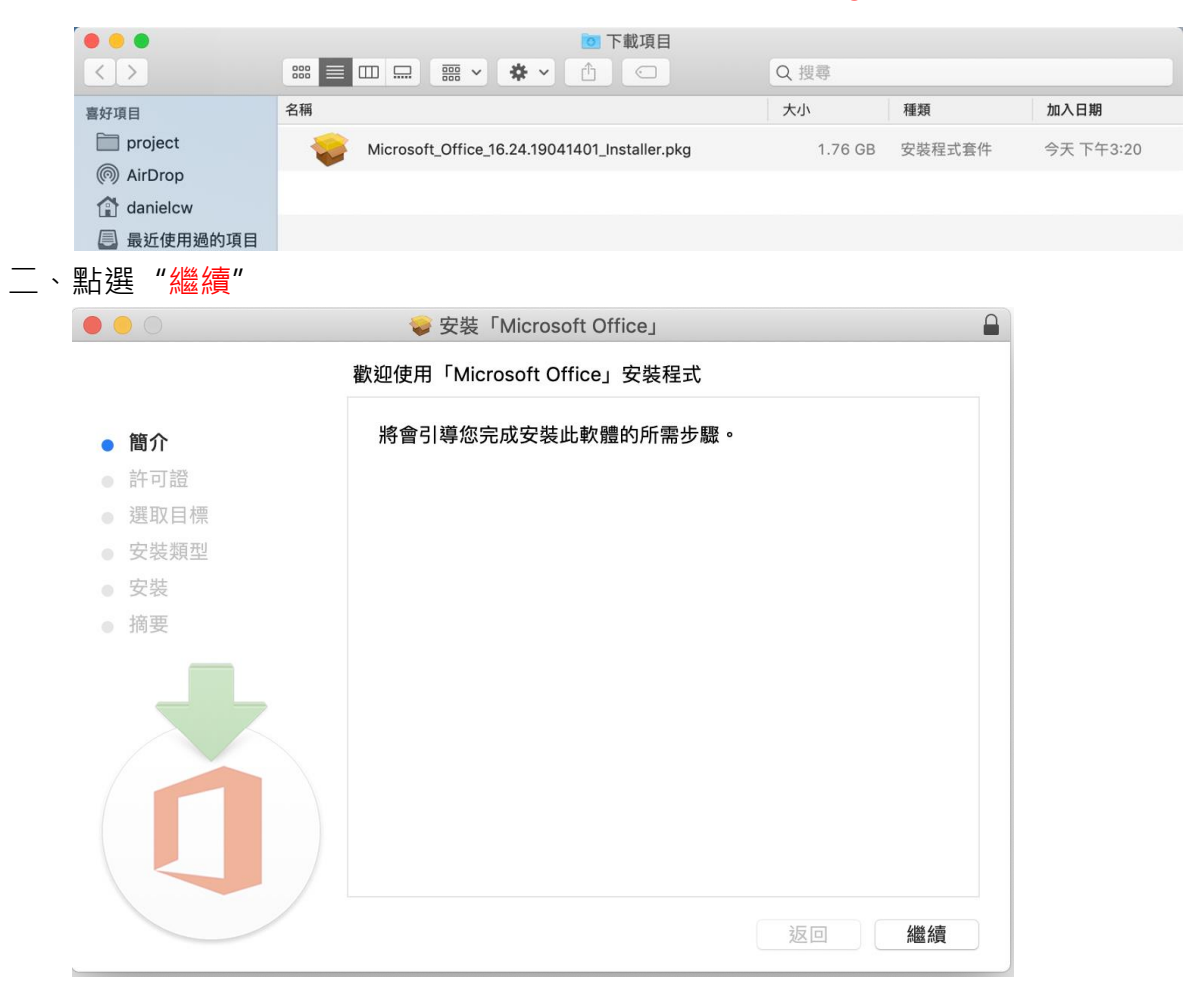

#### 三、點選"繼續"

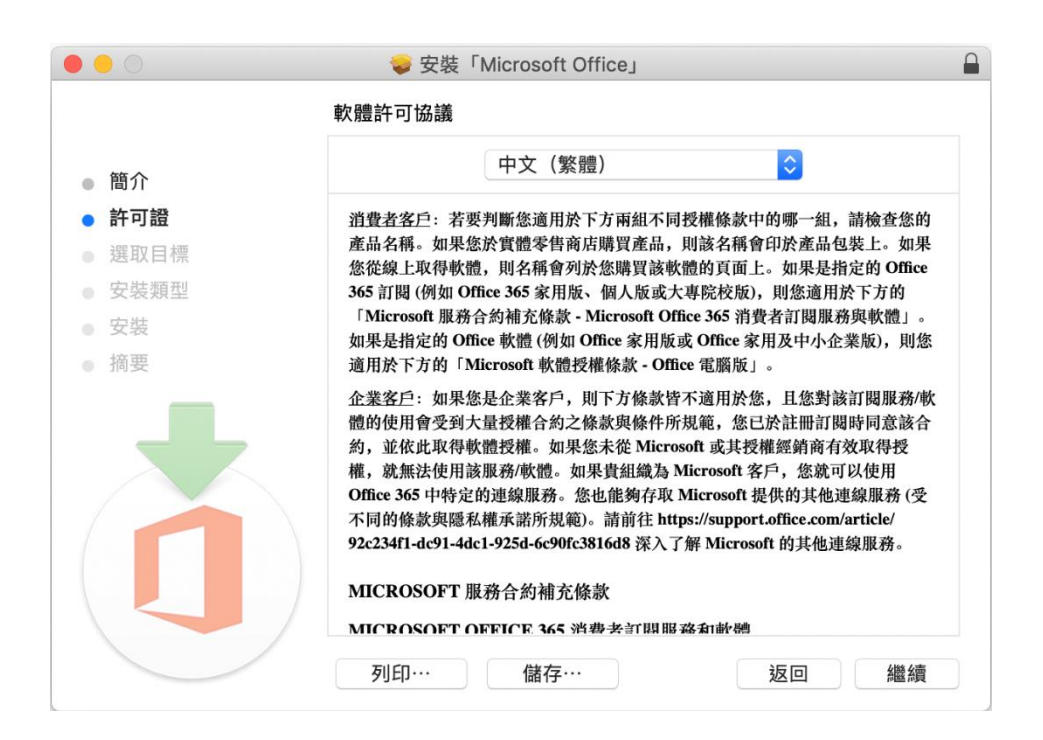

四、點選"同意"同意軟體許可協議

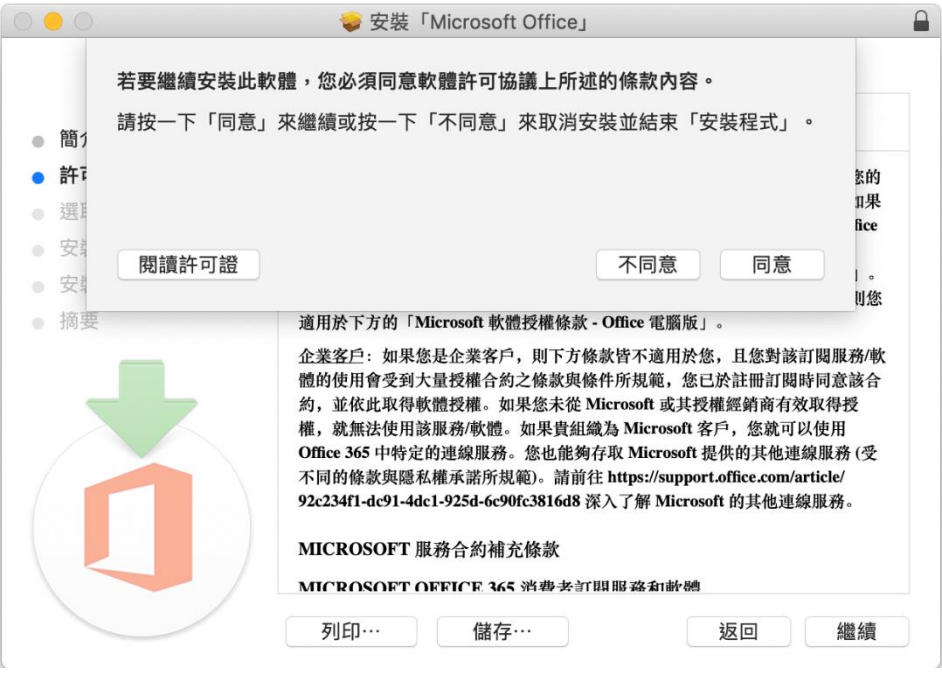

## 五、選取安裝目標後,點選"繼續"

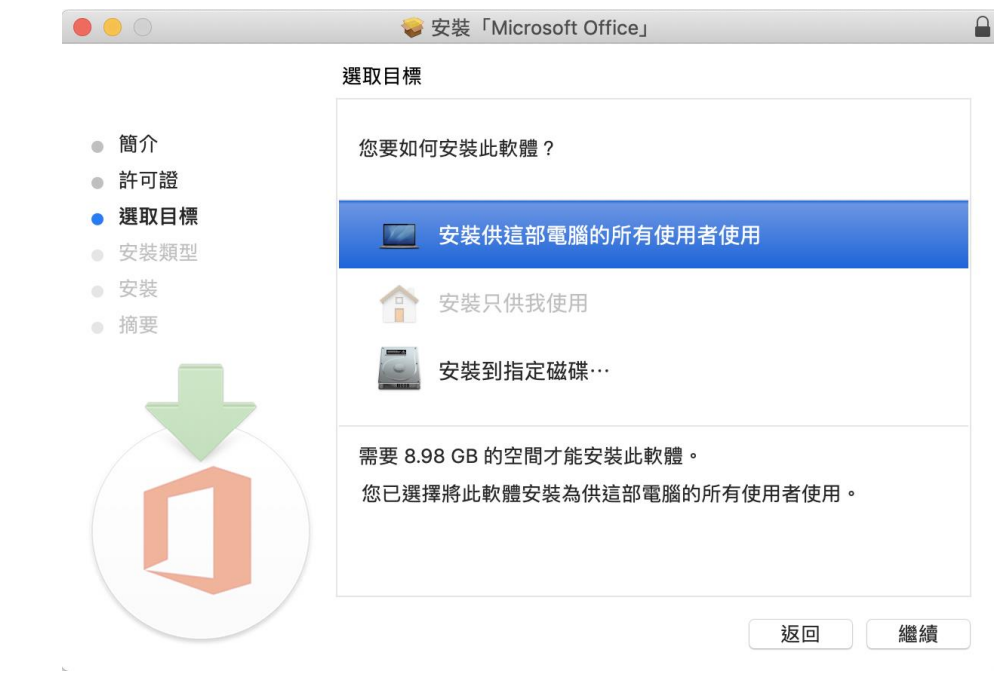

六、安裝全部套件請點選"安裝",若要自訂安裝的套件請點選"自定"

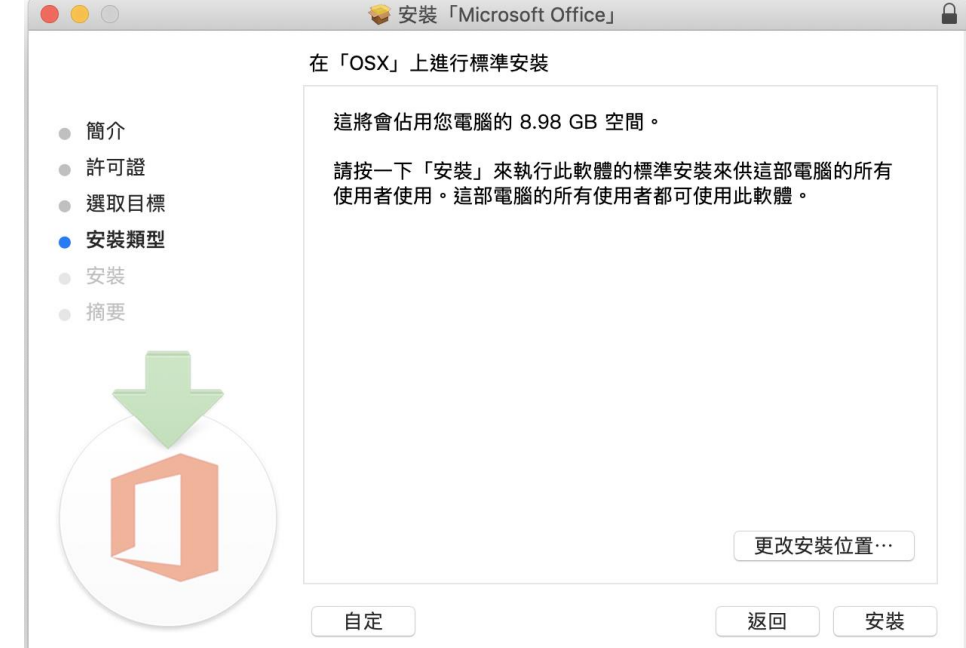

七、\* (若按下自訂)請選擇要安裝的套件,然後按下"安裝"

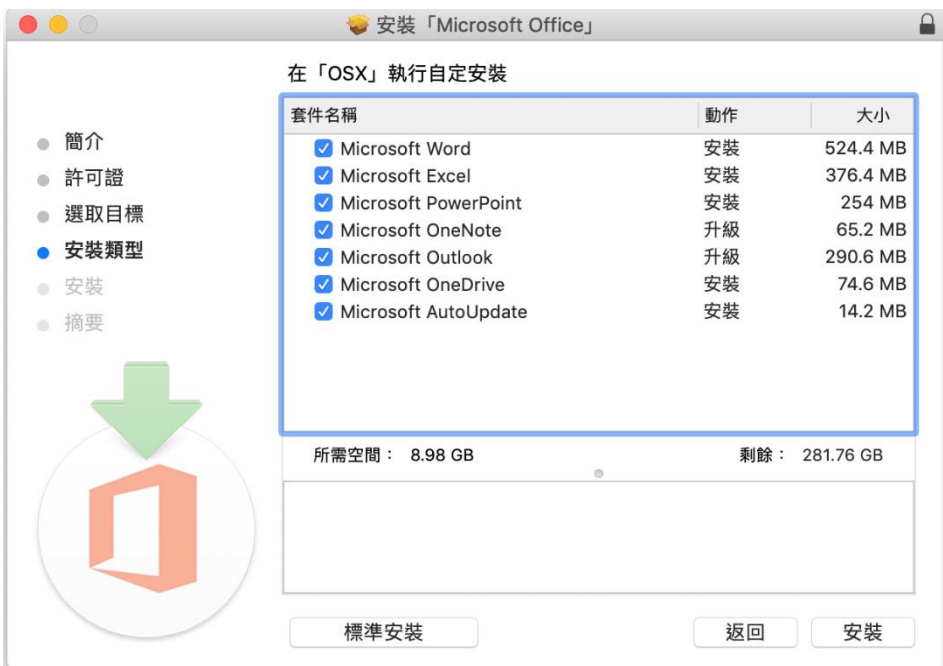

八、進行認證, 來安裝 Office 2019 For Mac

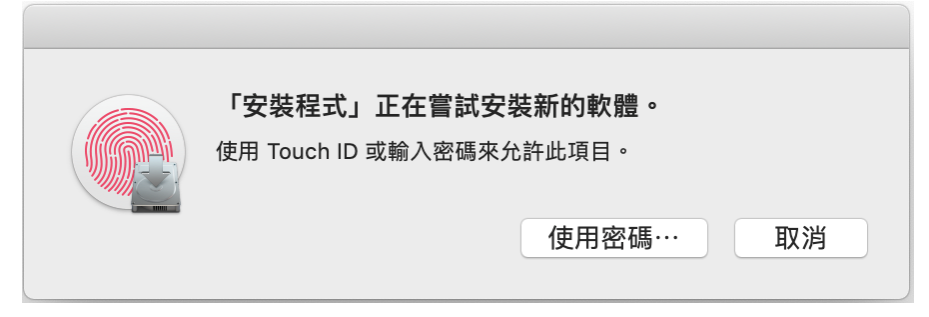

九、等待安裝,看到以下的畫面即為安裝成功。

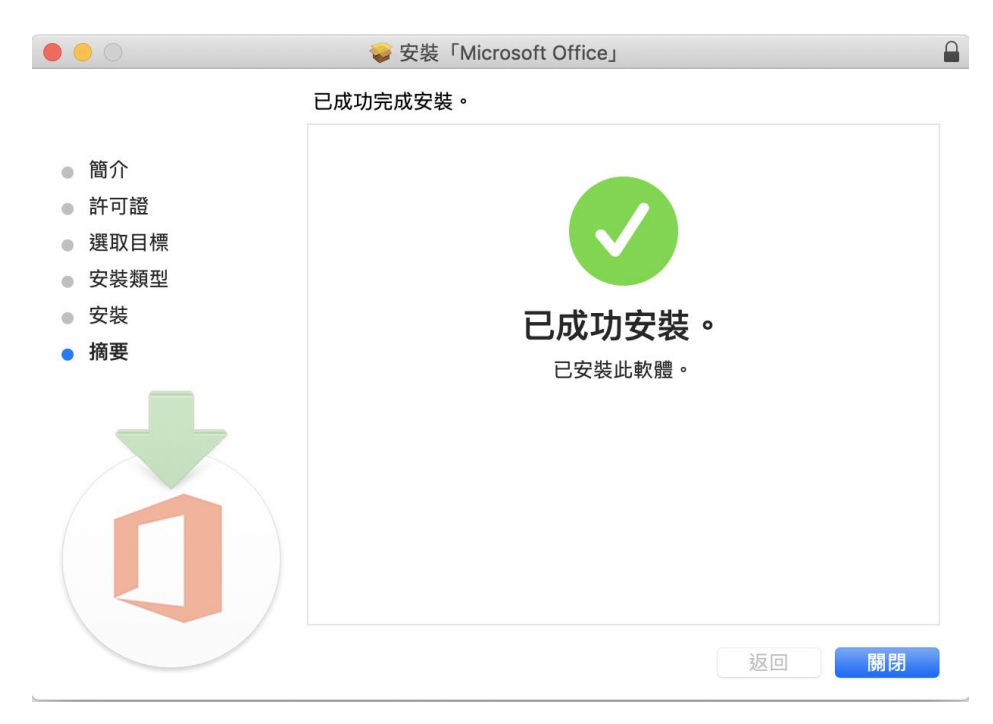

一、Office 2019 For Mac 啟用:

一、 執行"Microsoft\_Office\_2019\_VL\_Serializer.pkg"

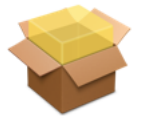

Microsoft\_Office\_2019\_VL\_S erializer.pkg

### 二、點選"繼續"

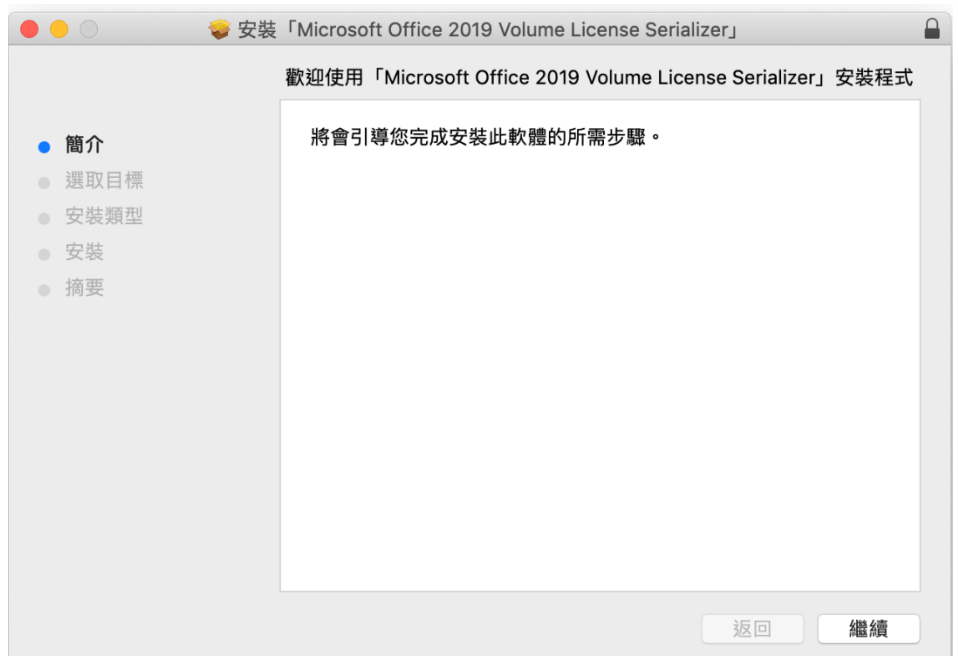

三、點選"安裝"來安裝授權

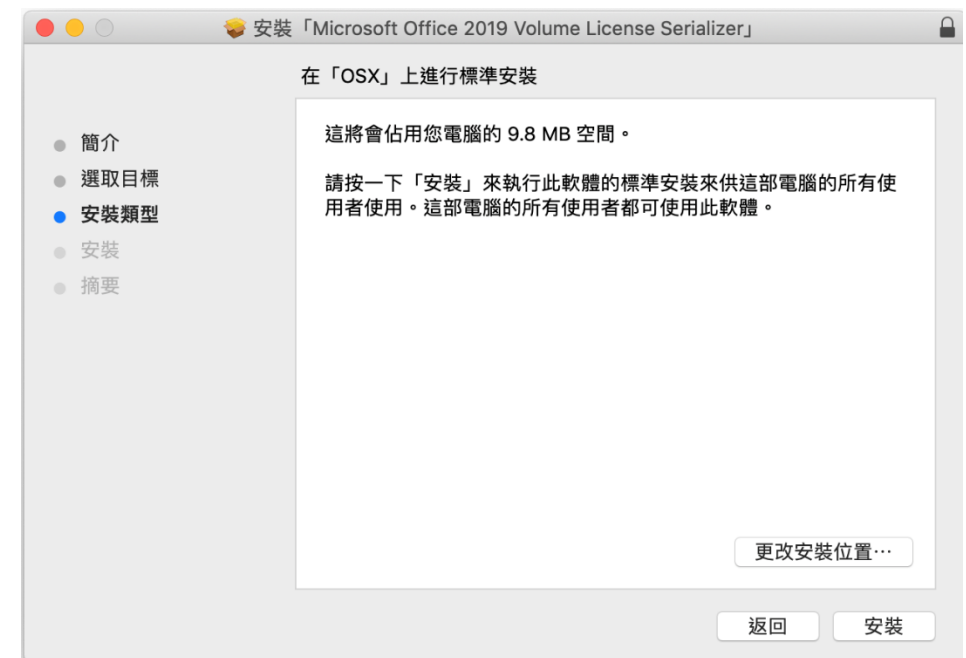

四、進行系統認證,來安裝授權程式

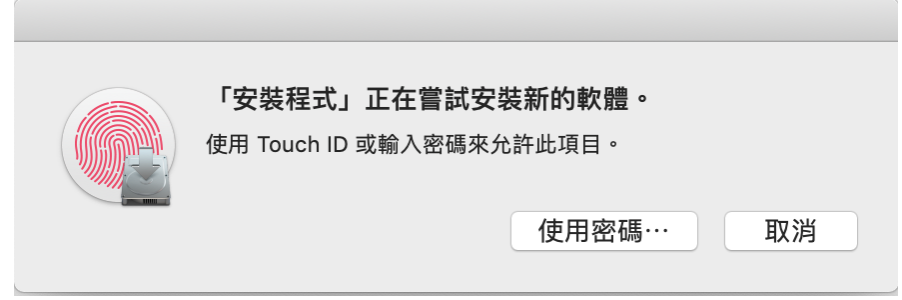

### 五、等待安裝

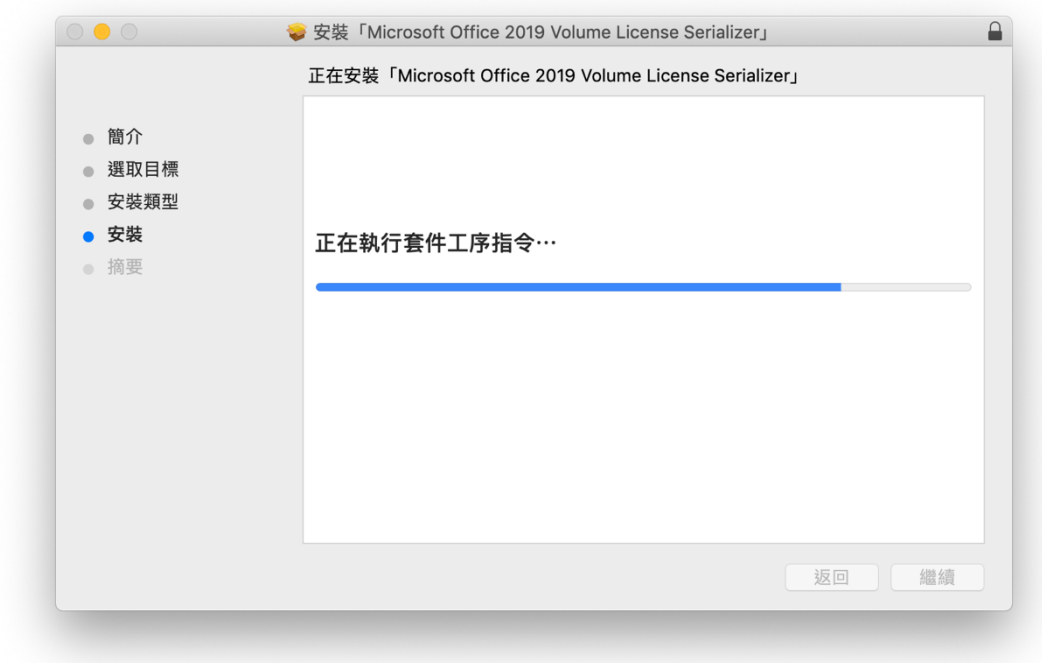

六、安裝完成,點選"關閉"離開安裝程式

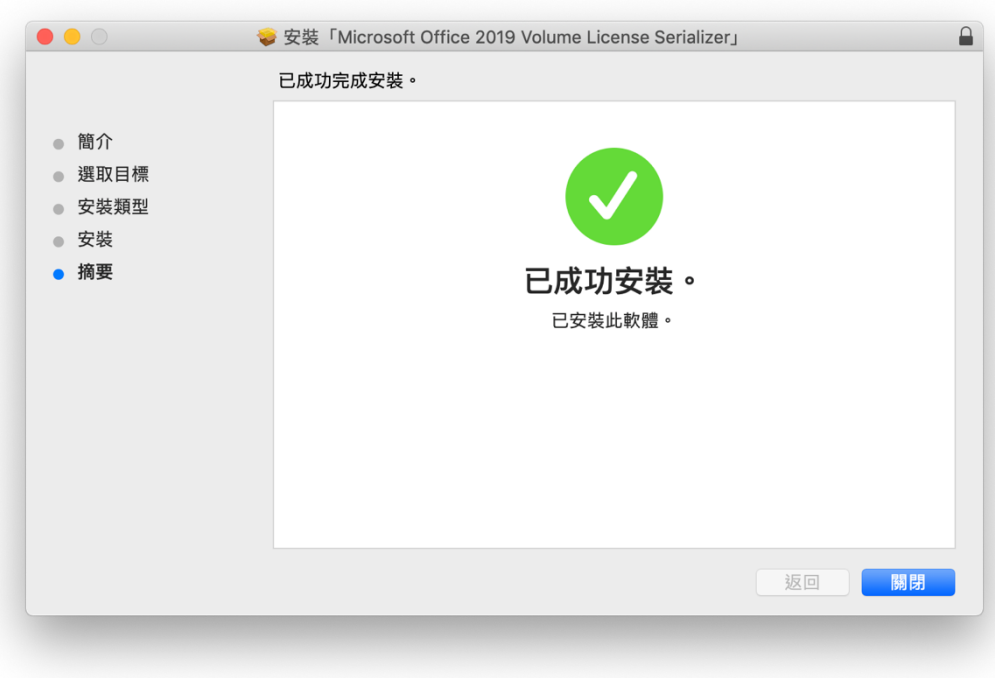

## 七、開啟"應用程式資料夾"點選"Microsoft Word"

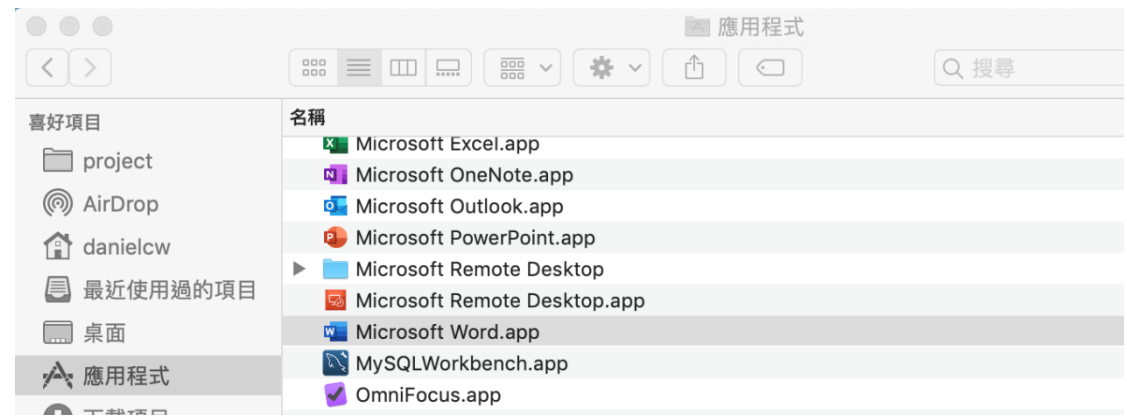

### 八、點選頂部"關於 Microsoft Word"

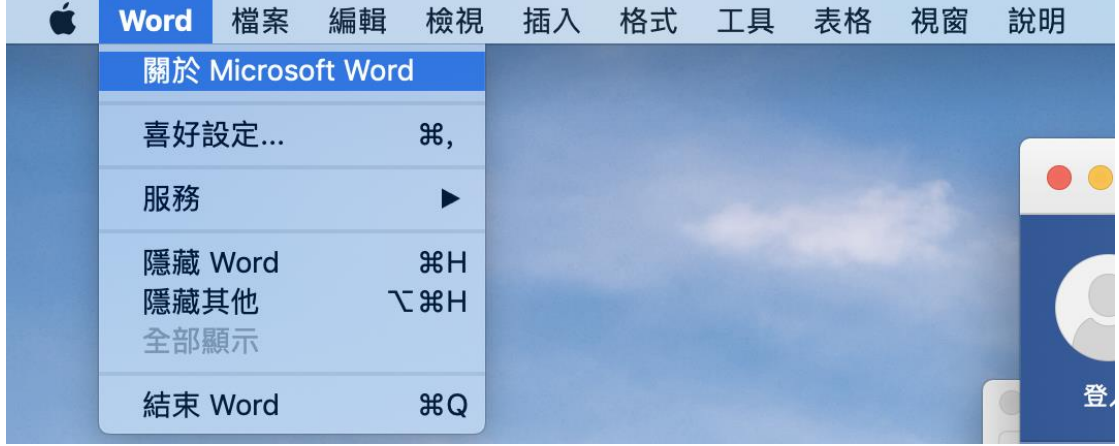

# 九、若顯示授權"大量授權 2019"即為 Office 已成功授權

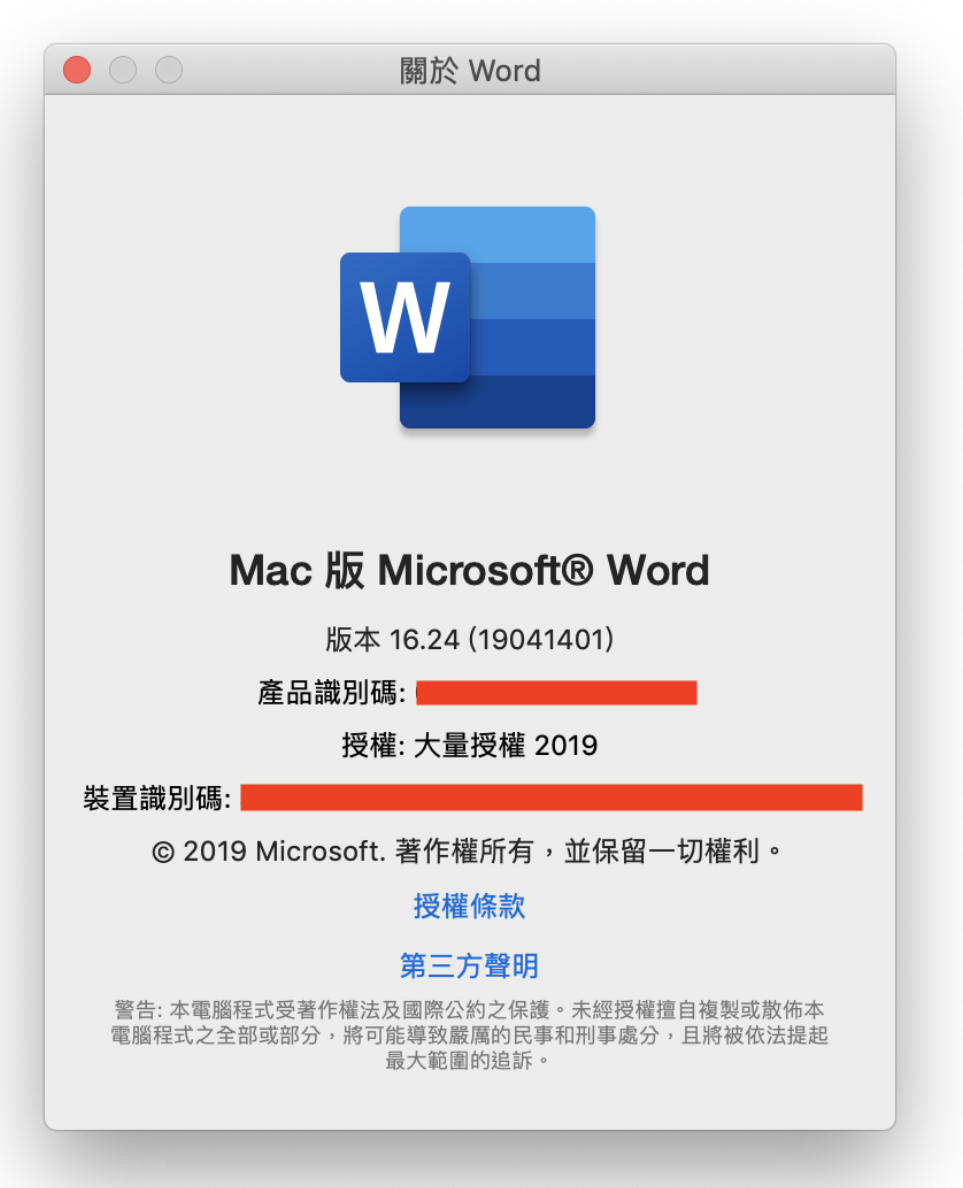